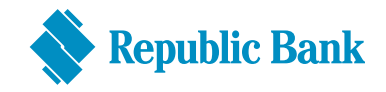

# VERIFONE TERMINAL

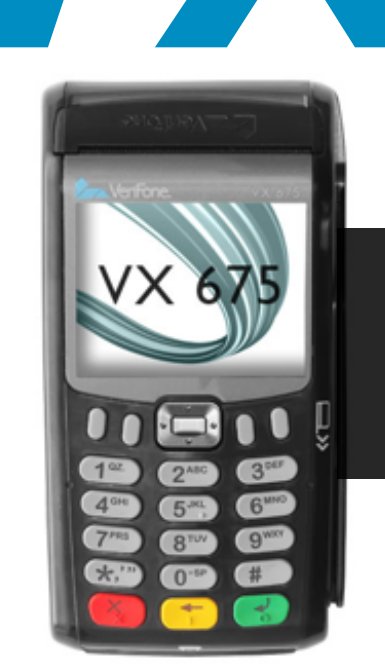

#### GUIDE TO A PERFECT SALE DEBIT CARD AND CREDIT CARD TRANSACTIONS

**1575** 

# REMEMBER TO LOG ON DAILY

#### **HERE IS HOW**

- » Select "function" on the Menu screen
- » Key in "93" and press "enter" (green button)
- » Enter "password"
- » Select "debit"
- » At end of transaction, terminal displays "Approved" and reverts to the Menu screen

# **Contents**

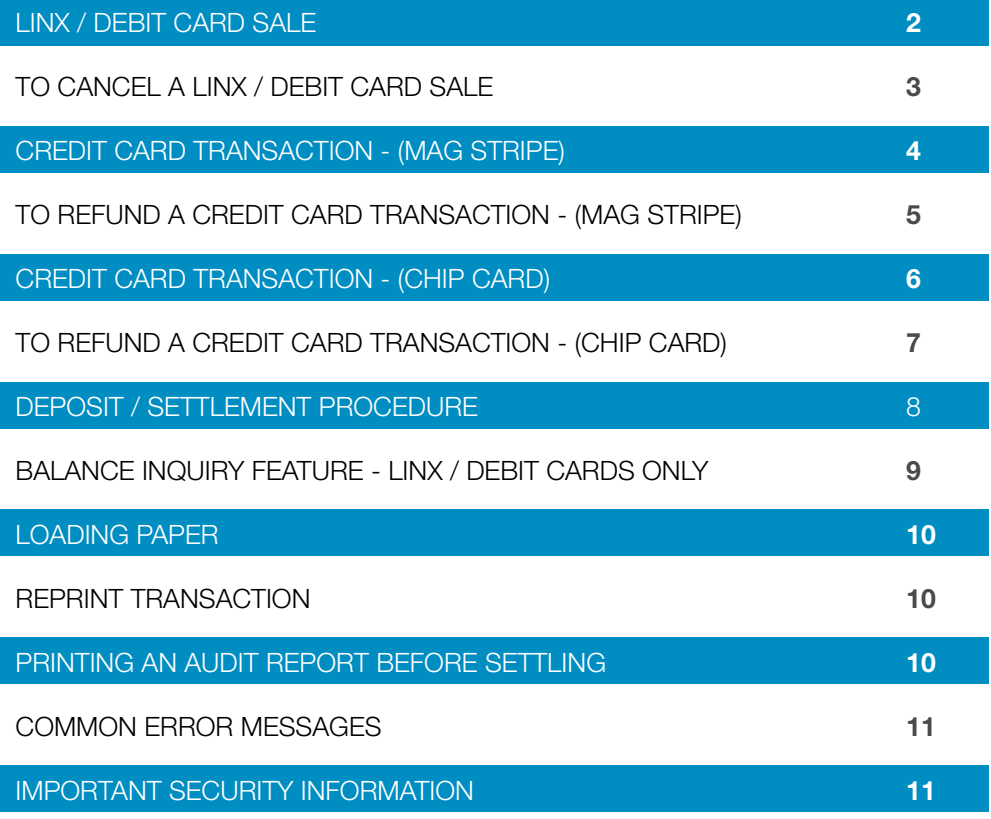

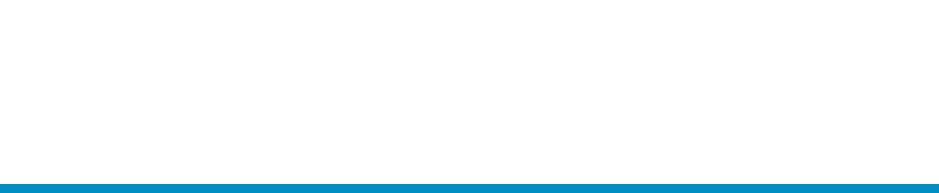

# LINX / DEBIT CARD SALE

#### CASHIER

#### **CUSTOMER**

» Swipe Customer's Card

- » Key in sale amount
- » Press Enter (green button)
- » Confirms the sale amount
- » If correct, press **Enter** (green button)
- » Select Savings
- » Or
- » Select Checking
- » Key in PIN
- » Press Enter (green button)

#### Sale receipt is printed

- » Tear off Merchant Copy (to be maintained for 12 months)
- » Prompt appears on screen to print Customer Copy
- » Press Enter (green button)
- » Customer's receipt is printed
- » Tear off receipt and give to customer

# TO CANCEL A LINX / DEBIT CARD SALE

**CASHIER** 

#### THIS FUNCTION CAN ONLY BE DONE IF THE TERMINAL WAS NOT SETTLED

- » Scroll down and select **Batch**
- » Scroll down by pressing the down arrow and select Void
- » Enter void password
- » Press Enter (green button)
- » Enter invoice number of transaction to be cancelled
- » Press Enter (green button)

#### Amount of original transaction appears on terminal screen

» If correct, press Enter (green button). If incorrect, press Cancel (red button).

#### Void receipt is printed

- » Tear off Merchant Copy (to be maintained for 12 months)
- » Prompt appears on screen to print Customer Copy
- » Press Enter (green button)
- » Customer's receipt is printed
- » Tear off receipt and give to customer

# CREDIT CARD **TRANSACTION** *(MAG STRIPE)*

# **CASHIER**

**CUSTOMER** 

#### » Swipe customer's card

- » Enter last four digits of card number
- » Press Enter (green button)
- » Key in sale amount
- » Press **Enter** (green button)
- » Confirms the sale amount

#### Sale receipt is printed

- » Tear off Merchant Copy (to be maintained for 12 months) and give to customer for signature
- » Prompt appears on screen to print Customer Copy
- » Press Enter (green button)
- » Customer's receipt is printed
- » Customer acknowledges by signing Merchant Copy
- » Verify signature and name of cardholder on receipt by comparing with signature and name on credit card
- » Tear off Customer Copy and give to customer, together with credit card

### TO REFUND A CREDIT CARD **TRANSACTION** *(MAG STRIPE)*

#### CASHIER

» Select New Trans

- » Select Refund
- » Enter refund password
- » Swipe customer card
- » Enter last four digits of card number
- » Press Enter (green button)
- » Key in refund amount
- » Press **Enter** (green button)
- » Confirm sale amount by pressing **Enter** (green button)

#### Refund receipt is printed

- » Tear off Merchant Copy (to be maintained for 12 months)
- » Prompt appears on screen to print Customer Copy
- » Press Enter (green button)
- » Customer's receipt is printed
- » PROPRIETOR/MANAGER/DESIGNATE verifies refund by signing Merchant Copy and Customer Copy
- » Customer Copy, together with credit card, to be given to customer

# CREDIT CARD **TRANSACTION** *(CHIP CARD)*

#### CASHIER

CUSTOMER

- » Insert customer's chip card into PIN pad with chip facing upwards
- » Key in sale amount on terminal
- » Confirms the sale amount by pressing **Enter** (green button)
- » Enter PIN on PIN pad once prompted by terminal

**N.B. Not all cards will prompt for a PIN to be entered. Leave chip card in reader for the duration of the transaction.**

#### Sale receipt is printed

- » Tear off Merchant Copy (to be maintained for 12 months)
- » Prompt appears on screen to print Customer Copy: Yes or No
- » Press Enter (green button)
- » Customer's receipt is printed
- » Follow instructions printed on receipt Merchant Copy.
- » Should the receipt prompt for signature, verify signature and name of cardholder on receipt by comparing with signature and name on credit card
- » Tear off Customer Copy and give to customer, together with credit card

If a Chip Card is swiped on the terminal, the terminal will read the card's Mag Stripe information and determine that a chip is embedded on that card. The terminal will then prompt to have the chip card inserted in the chip reader.

Should this occur and no chip can easily be identified on the card, the following is to be done. The bank must be contacted immediately at 627-3348 and a Code 10 approval must be requested.

To assist with this approval the following is required:

- 1. The Cardholder's full name as it appears on the card.
- 2. The full card number
- 3. Any form of identification for the cardholder i.e. Drivers permit, ID card or passport.

# TO REFUND A CREDIT CARD **TRANSACTION** *(CHIP CARD)*

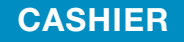

#### **CUSTOMER**

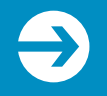

- » Select New Trans
- » Select Refund
- » Enter refund password
- » Insert chip card into PIN pad with chip facing upwards
- » Key in refund amount
- » Press **Enter** (green button)
- » Enter PIN if prompted by terminal

**N.B. not all cards will prompt for a PIN to be entered. Leave chip card in reader for the duration of the transaction.**

#### Refund receipt is printed

- » Tear off Merchant Copy (to be maintained for 12 months)
- » Prompt appears on screen to print Customer Copy: Yes or No
- » Press Enter (Yes)
- » Customer's receipt is printed
- » Customer Copy, together with credit card, to be given to customer

# DEPOSIT / **SETTLEMENT** PROCEDURE

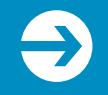

CASHIER

#### Ensure ample paper is placed in reservoir as there is no way to reprint a settlement that has been completed that failed to print.

- » Select Batch
- » Select Settle
- » Select All
- » Verify sales total on screen
- » If correct, press **Enter** (green button)
- » Verify refund total on screen
- » If correct, press **Enter** (green button)

#### The terminal pre-prints a detailed report of debit & credit card transactions followed by a settlement report

**\*Ensure ample paper is in the reservoir as a settlements cannot be reprinted**

#### PLEASE NOTE

Transactions processed before 8:00 p.m. Monday to Friday (exclusive of public holidays) will be deposited to account within 24 hours

Transactions processed after 8:00 p.m. Monday to Thursday (exclusive of public holidays) will be deposited to account within 48 hours

Transactions processed after 8:00 p.m. on Fridays will be deposited in account on Tuesday morning

Transactions processed on Saturdays & Sundays will be deposited in account on Tuesday morning

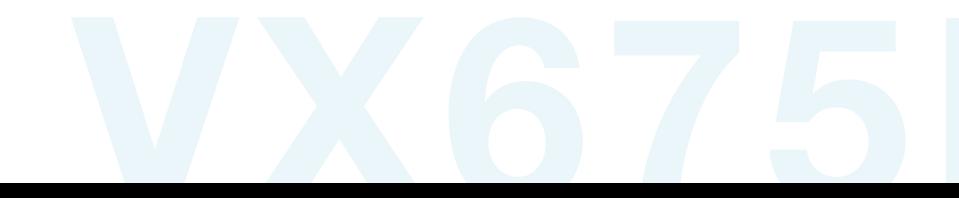

# BALANCE INQUIRY FEATURE - LINX / DEBIT CARDS **ONLY**

**CASHIER** 

» Select New Trans

- » Scroll down using the down arrow and select **Balance**
- » Swipe customer card

**CUSTOMER** 

- » Select account type
	- Savings or
	- Checking
- » Key in PIN and press **Enter** (green button)

TO CLEAR TERMINAL, PRESS THE CANCEL KEY (red button)

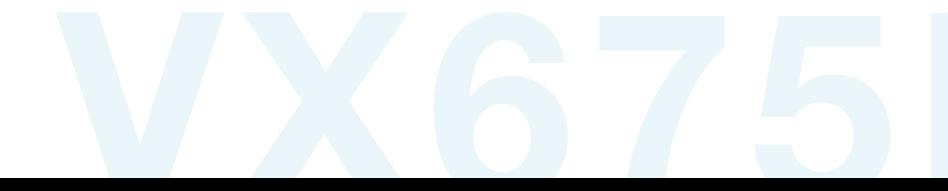

# **TROUBLE** SHOOTING

LOADING PAPER *CASHIER*

**REPRINT TRANSACTION** *CASHIER*

PRINTING AN AUDIT REPORT **BEFORE SETTLING** *CASHIER*

- » Lift the black tab to open paper well
- » Place paper roll into the well, with paper rolling from underneath the roll, leaving 1 inch out of the well.
- » Close the lid until you hear a 'snap'
- » Scroll down using the down arrow and select Main (F3)
- » Scroll down using the down arrow and select **Reprint (F3)**
- » Select Invoice #
- » Enter the invoice number of the copy required
- » Press Enter
- » Scroll down using the down arrow and select Main (F3)
- » Scroll down and select **Reports (F4)**
- » Select Audit (F2)
- » The option to select either "All (F3)" or "By Acq (F2)" (Acquirer) will be displayed
- » Select All (F2) prints an audit report for all credit and debit transactions
- » Or
- » Select "By Acq (F3)" and the option to select the Credit only transactions or the Debit only transactions will be provided.

# **TROUBLE** SHOOTING

#### **COMMON ERRORS**

- » In the event that your terminal displays an error, refer to these error codes to troubleshoot your terminal.
- » If the code you are experiencing is not shown, retry the transaction.
- » If the error persists, contact the Help Desk for support.

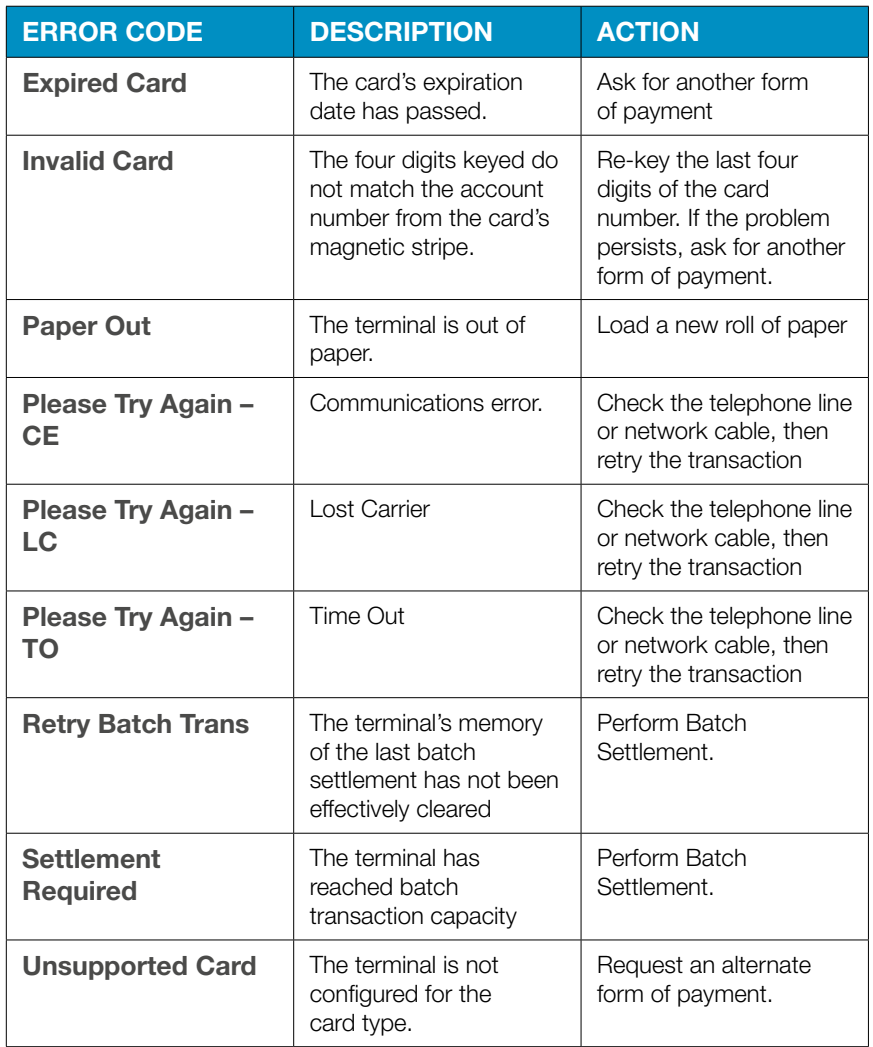

#### IMPORTANT **SECURITY** INFORMATION

Should you at anytime question the authenticity of any card being present to you please contact the Help Desk at 625-4411 Ext 29911 and request a "CODE 10 APPROVAL".

The Help Desk representative will ask you a series of "YES" or "NO" questions designed to assist with managing the situation.